### **SONY**

Quick **Start** Guide

### **VAIO**

Please read this manual and **Safety Regulations carefully** before using the product. Keep them in a safe place.

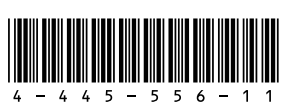

### **Turn on your** VAIO® computer

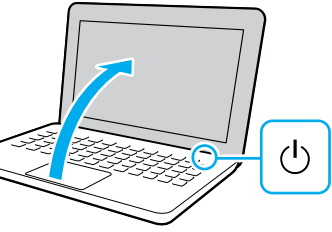

### Initial Setup

1 Check supplied items

2 Connect AC adapter

3

□ AC adapter □ Power cord  $\Box$  Battery pack $^*$ 

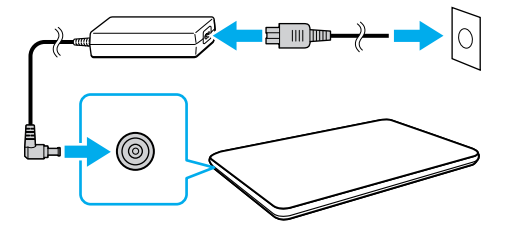

Printed in China © 2012 Sony Corporation

### Parts and Controls

#### **Computer Handling**

Do not exert pressure on your computer, especially the LCD/touch screen or the AC adapter cable.

#### **HDD Care**

Be sure to connect the AC adapter to your computer when using it for the first few times to ensure the battery becomes fully charged.

If your computer is equipped with a built-in hard disk drive, avoid moving the computer when it is turned on, is in the process of powering on, or is shutting down.

The startup process will take a few minutes. No action is required until the setup window

# 6 Start VAIO Care

#### **Ventilation**

Place your computer on hard surfaces such as a desk or table. Proper air circulation around vents is important to prevent overheating.

### **Liquid Damage**

Protect your computer from contact with liquids.

With the battery pack installed on your computer, plug the power cord and the AC adapter into an AC outlet and the computer.

Press and hold down the power button until the power indicator light turns on.

For details on the security key and other settings, refer to the manual of the network device or the information from your Internet service provider.

appears.

4-445-556-**11** (1)

 The battery pack is installed on your computer at the time of delivery.

subject to change without notice.

 $\overline{\phantom{a}}$  Features and specifications may vary and are

To use **Windows Update**, click the **Search** charm and **Settings** , then search **Windows Update** .

Personal Computer T Series SVT141

### **Support websites**

Recovery Media are not supplied with your computer. Refer to the supplied **Recovery, Backup and Troubleshooting Guide**  before creating the Recovery Media.

http://esupport.sony.com/US/VAIO (USA) http://www.sony.ca/support/ (Canada: English) http://fr.sony.ca/support (Canada: French) http://esupport.sony.com/LA/VAIO (Latin American area) http://esupport.sony.com/BR/VAIO (Brazil)

4 Internet Connect to the

Connect to the Internet to automatically activate Windows.

### **Wired connection**

Connect your computer and router with a LAN cable.

### **Wi-Fi® (Wireless LAN) connection**

- **1** Open the charms by pointing to the top right corner of the screen, then move the pointer down and click the **Settings** charm.
- **2** Click  $*$  (the network icon).
- **3** Select the desired network (SSID) and click **Connect** .

Sign in to Windows with a Microsoft account so that you can use and download apps from Windows Store.

- **1** Open the charms by pointing to the top right corner of the screen, then move the pointer down and click the **Settings** charm.
- **2** Click **Change PC settings** , **Users**, and **Switch to a Microsoft account** .
- **3** Follow the on-screen instructions.

While the computer is on, press the **ASSIST** button to start **VAIO Care**, then complete the following steps by clicking the items in the right pane.

#### **Use VAIO Update** Click **VAIO Software** .

#### **Create your Recovery Media** Click **Advanced Tools** .

### Use Microsoft account

 **Register your computer** Click **About your VAIO** .

5 Locate User Guide

An introduction of the **User Guide** is available on your computer. Update to the complete guide online by following the steps below.

- **1** Open the charms by pointing to the top right corner of the screen, then move the pointer down and click the **Search**  charm.
- **2** Click **Apps** and enter "VAIO Manual" in the search box.
- **3** Click **VAIO Manual** in the **Apps** list.

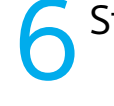

Built-in microphone "Memory Stick Duo" slot Media access indicator **SD** memory card slot **→** Charge indicator Disc drive indicator **WIRELESS** indicator Touch pad Press the bottom left of

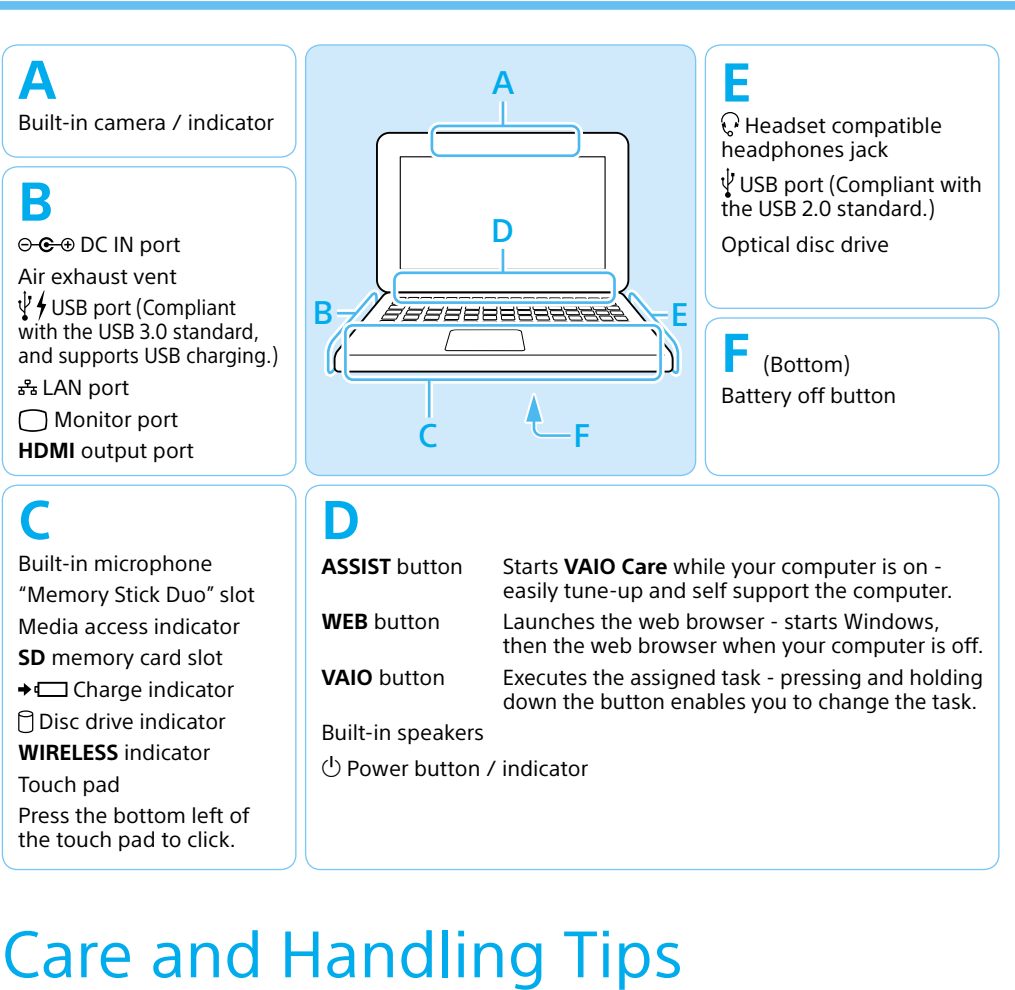

**ASSIST** button Starts **VAIO Care** while your computer is on easily tune-up and self support the computer. **WEB** button Launches the web browser - starts Windows, then the web browser when your computer is off. **VAIO** button Executes the assigned task - pressing and holding down the button enables you to change the task. Built-in speakers Power button / indicator

### **SONY**

# Guide de Démarrage Rapide

### Veuillez lire attentivement ce manuel ainsi que les Réglementations de sécurité avant d'utiliser ce produit. Conservez-les dans un endroit sûr.

**2** Cliquez sur \* (icône réseau).

### Configuration initiale

1 Vérifier les articles fournis

□ Adaptateur c.a. Cordon d'alimentation □ Batterie\*

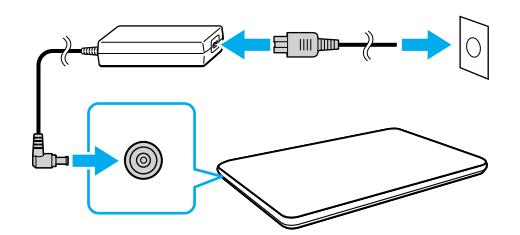

2 Brancher à l'adaptateur c.a.

### Pièces détachées et contrôles

### ) Mettez en marche<br>Dootre ordinateur VAIO<sup>MD</sup>

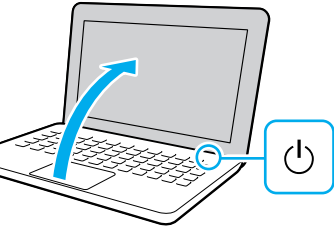

#### **Manipulation de l'ordinateur**

N'exercez pas de pression sur votre ordinateur, en particulier sur l'écran ACL/tactile ou câble de l'adaptateur c.a.

#### **Utilisation sécuritaire du disque dur**

Si votre ordinateur est équipé d'un lecteur de disque dur intégré, évitez de déplacer l'ordinateur lorsqu'il est en marche ou en cours de démarrage ou d'arrêt.

#### **Ventilation**

Le processus de démarrage demandera quelques minutes. Aucune action n'est nécessaire jusqu'à ce que la fenêtre d'installation s'affiche.

### 6 Démarrer VAIO Care

Placez l'ordinateur sur une surface dure comme un bureau ou une table. Une circulation d'air adéquate autour des grilles d'aération permet de éviter une surchauffe.

Les fonctions et les caractéristiques techniques peuvent varier et sont modifiables sans préavis.

#### **Dommages causés par les liquides**

Évitez que des liquides entrent en contact avec votre ordinateur.

Une fois la batterie installée dans votre ordinateur, branchez le cordon d'alimentation et l'adaptateur c.a. dans une prise c.a. et l'ordinateur.

Durant vos premières utilisations, assurez-vous que l'adaptateur c.a. est branché à votre ordinateur de manière à garantir que la batterie se charge complètement.

Pour de plus amples renseignements sur la clé de sécurité et les autres paramètres, reportez-vous au manuel du périphérique réseau ou aux informations fournies par votre fournisseur d'accès à Internet.

Appuyez sur le bouton d'alimentation et maintenez-le enfoncé jusqu'à ce que le témoin d'alimentation s'allume.

 La batterie est installée sur l'ordinateur au moment où vous recevez l'ordinateur.

Ordinateur personnel Série T SVT141

### **Site web de support**

Aucun Média de Réinstallation n'est fourni avec cet ordinateur. Reportez-vous au **Guide de réinstallation, sauvegarde et dépannage** avant de créer des Média de Réinstallation.

http://esupport.sony.com/US/VAIO (États-Unis) http://www.sony.ca/support/ (Canada : Anglais) http://fr.sony.ca/support (Canada : Français) http://esupport.sony.com/LA/VAIO (Amérique latine) http://esupport.sony.com/BR/VAIO (Brésil)

4 Connexion à Internet

Connectez-vous à Internet afin d'activer Windows automatiquement.

### **Connexion câblée**

Connectez votre ordinateur et votre routeur avec un câble de réseau local.

### **Connexion Wi-FiMD (Réseau local sans fil)**

- **1** Pointez sur le coin supérieur droit de l'écran, puis déplacez le pointeur vers le bas et cliquez sur le symbole  $\ddot{\bullet}$ : **Paramètres** .
- 
- **3** Sélectionnez le réseau souhaité (SSID) et cliquez sur **Connecter** .

### **E** Repérer le Guide  $\Box$  de l'utilisateur

Connectez-vous à Windows à l'aide d'un compte Microsoft afin de pouvoir télécharger et utiliser des applications à partir du Windows Store.

- **1** Pointez sur le coin supérieur droit de l'écran, puis déplacez le pointeur vers le bas et cliquez sur le symbole **Paramètres** .
- **2** Cliquez sur **Modifier les paramètres du PC** , **Utilisateurs**, et **Passer à un compte Microsoft** .
- **3** Suivez les instructions à l'écran.

Lorsque l'ordinateur est allumé, appuyez sur le bouton **ASSIST** pour lancer **VAIO Care**, puis effectuez les étapes suivantes en cliquant sur les éléments qui se trouvent dans le panneau de droite.

 **Utilisation de VAIO Update** Cliquez sur **Logiciels VAIO** . **Pour utiliser Windows Update, cliquez sur le** symbole **Rechercher** et **Paramètres** , puis recherchez **Windows Update** .

### **VAIO**

#### **Création des Média de Réinstallation** Cliquez sur **Outils avancés** .

#### **Enregistrement de votre ordinateur** Cliquez sur **À propos de votre VAIO** .

# 7 Utiliser un<br>7 compte Microsoft

Une introduction au **Guide de l'utilisateur** est disponible sur votre ordinateur. Pour disposer de la version complète du guide, suivez les étapes décrites ci-dessous.

- **1** Ouvrez les symboles en pointant sur le coin supérieur droit de l'écran, puis déplacez le pointeur vers le bas et cliquez sur le symbole **Rechercher** .
- **2** Cliquez sur **Applications** et saisissez « Manuel VAIO » dans la zone de recherche.
- **3** Cliquez sur **Manuel VAIO** dans la liste **Applications** .

inférieur gauche du pavé

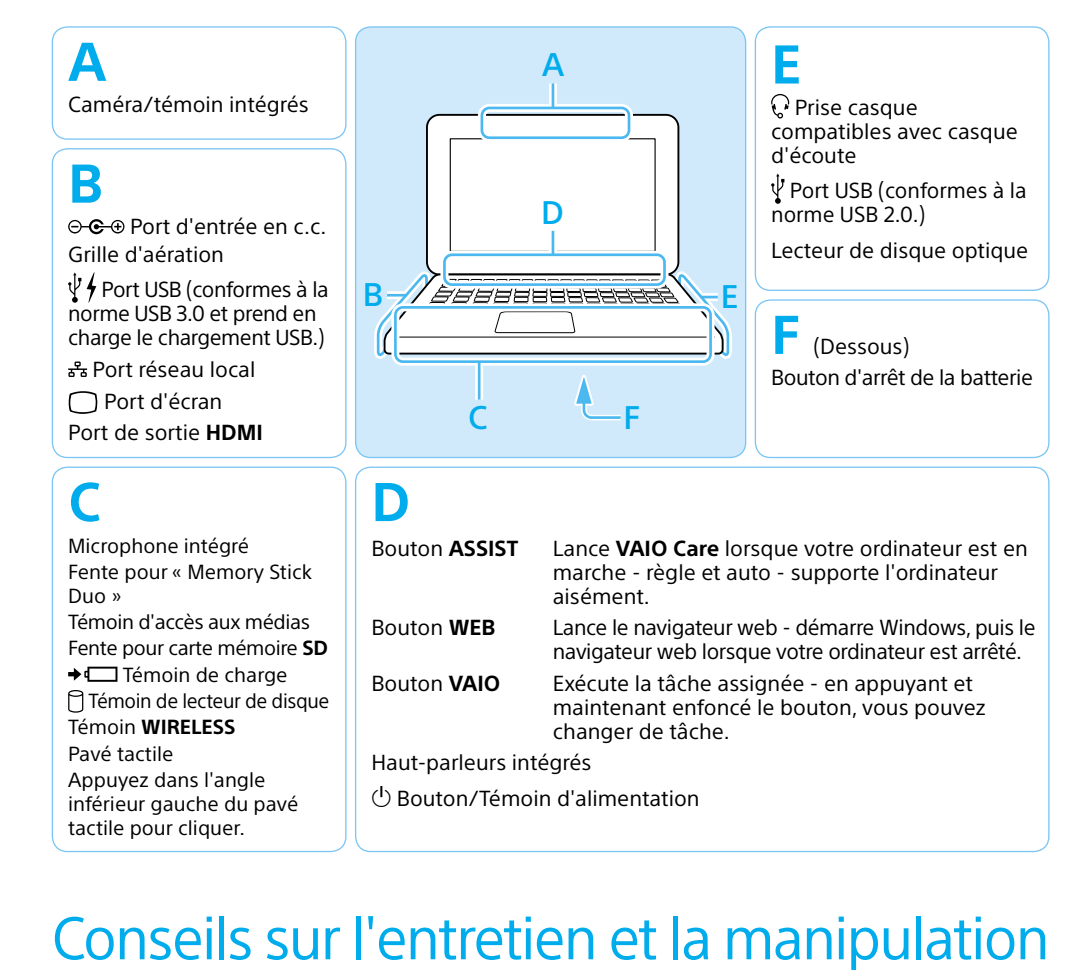

Bouton/Témoin d'alimentation